# **MS Teams**

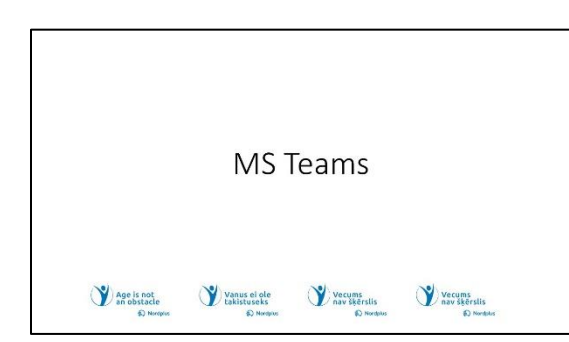

1 Nemokama "Microsoft Teams" versija skirta asmeniniam naudojimui. Ji įgalina suburti žmones vienoje programėlėje ir naudoti ją betarpiškam bendravimui.

Nemokama Teams versiją leidžia: • 1:1 susitikimas iki 30 valandų.

- Neribotas grupės susitikimų skaičius iki 60 min
- Iki 100 dalyvių viename susitikime.
- 5 GB saugyklos debesyje vienam vartotojui.
- Neribotus pokalbius su bendradarbiais ir klientais.
- Failų bendrinimas, užduotys ir apklausos.
- Duomenų šifravimą susitikimams, pokalbiams, skambučiams ir failams.

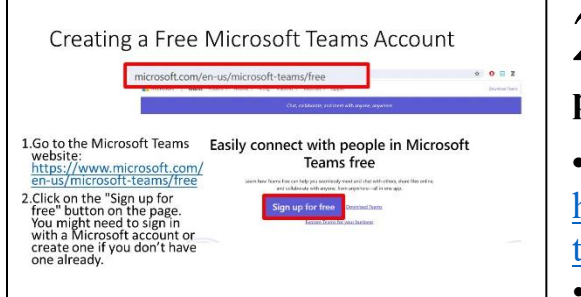

### $\boldsymbol{Z}$  **Nemokamos ..Microsoft Teams" paskyros sukūrimas**

• Eikite į "Microsoft Teams" svetainę: [https://www.microsoft.com/en-us/microsoft](https://www.microsoft.com/en-us/microsoft-teams/free)[teams/free](https://www.microsoft.com/en-us/microsoft-teams/free)

• Puslapyje spustelėkite mygtuką

"Prisiregistruoti nemokamai". Gali tekti prisijungti naudojant "Microsoft" paskyrą arba sukurti ją, jei jos dar neturite.

• Įveskite reikiamą informaciją: būsite paraginti įvesti el. pašto adresą ir susikurti "Microsoft" paskyros slaptažodį. Jei naudojate esamą "Microsoft" paskyrą, prisijunkite naudodami tuos kredencialus.

• "Microsoft" gali paprašyti atlikti patvirtinimo veiksmą, kad patvirtintų jūsų tapatybę. Tai gali pareikalauti kodo, išsiųsto jūsų el. pašto adresu arba telefono numeriu, įvedimą.

• Vykdykite ekrane pateikiamus nurodymus, kad užbaigtumėte registracijos procesą. Gali tekti sutikti su taisyklėmis ir sąlygomis.

• Sėkmingai sukūrę paskyrą, galite pasiekti "Microsoft Teams" naudodami žiniatinklio naršyklę arba atsisiųsdami darbalaukio ar mobiliąją programėlę.

• Turėsite prieigą prie nemokamos "Microsoft Teams" versijos, kurioje galėsite kurti komandas arba prisijungti prie jų, bendrauti su kitais, vesti susitikimus ir naudotis bendradarbiavimo funkcijomis.

**Atminkite**, kad nemokama Teams versija turi tam tikrų apribojimų ir funkcijų, palyginti su mokamais planais, tačiau ji vis tiek siūlo patikimus bendravimo ir

bendradarbiavimo įrankius, tinkamus asmeniniam naudojimui ar mažoms

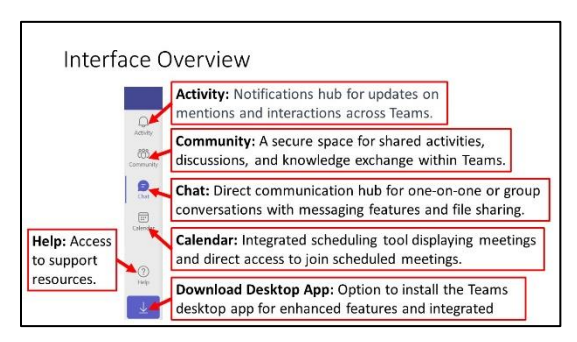

komandoms.

# **3 Sąsajos apžvalga. (Šoninė juosta).**

#### **Veikla**:

Veiklos skiltis yra centrinis pranešimų centras, informuojantis apie paminėjimus, reakcijas ir įvairias sąveikas jūsų atliktose komandose. Tai leidžia filtruoti pranešimus

pagal tipą (pvz., paminėjimus, mygtukus, kad patinka) ir tinkinti juos pagal prioritetą, kad galėtumėte efektyviai valdyti savo įsitraukimą.

#### **Bendruomenė**:

"Microsoft Teams" (nemokamai) siūlo bendradarbiavimo aplinką, kurioje asmenys gali aktyviai keistis įžvalgomis, ugdyti kūrybiškumą tikslu įgalinti bendruomenę. Nesvarbu, ar vadovaujate savo vietinio aplinkosaugos klubo susirinkimams, koordinuojate lėšų rinkimo renginius labdaros organizacijai, ar ieškote sodininkystės patarimų iš kolegų entuziastų savo kaimynystėje, pakviesti kitus dalyvauti jūsų bendruomenės veikloje nėra lengva. Tai erdvė, skirta įvairiems interesams palengvinti ir bendraminčių bendradarbiavimui remti įvairiose iniciatyvose ir aistrose. "Microsoft Teams" bendruomenėms skirta funkcija šiuo metu pasiekiama tik programėlėje mobiliesiems.

#### **Pokalbis**:

"Chat" suteikia prieigą prie asmeninių ar grupinių pokalbių, leidžia greitai ir tiesiogiai bendrauti su kolegomis, komandos nariais ar išoriniais kontaktais. Ji apima įvairias pranešimų siuntimo funkcijas, pvz., tekstą, jaustukus, failų bendrinimą ir skambinimo parinktis, skatinančias sklandų bendravimą.

#### **Kalendorius**:

Kalendorius integruoja jūsų tvarkaraštį, rodydamas susitikimus, planavimo parinktis. Tai suteikia tiesioginę prieigą prie suplanuotų susitikimų, leidžiančių dalyviams prisijungti prie susitikimų tiesiai iš Kalendoriaus rodinio.

#### **Pagalba**:

Palaikymas ir ištekliai: Pagalbos skiltyje siūloma prieiga prie palaikymo išteklių, DUK, vadovų ir mokymo programų vartotojams, ieškantiems pagalbos arba norintiems ištirti "Microsoft Teams" funkcijas ir funkcijas.

#### **Atsisiųskite darbalaukio programą**:

Suteikia galimybę atsisiųsti ir įdiegti "Microsoft Teams" darbalaukio programą, leidžiančią vartotojams sklandžiai pasiekti "Teams" funkcijas ir funkcijas iš savo darbalaukio aplinkos.

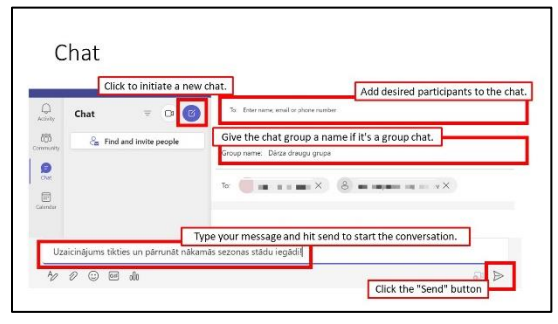

# **4 Asmeniniai pokalbiai:**

• Norėdami pradėti asmeninį pokalbį, šoninėje juostoje pasirinkite skirtuką **"Pokalbiai".**

• Įveskite asmens vardą paieškos juostoje arba pasirinkite iš naujausių kontaktų.

• Iveskite savo pranešimą pokalbio lange apačioje ir paspauskite "Enter", kad išsiųstumėte.

• Galite bendrinti failus, GIF, jaustukus ir planuoti susitikimus per asmeninius pokalbius.

### **Grupiniai pokalbiai**:

• Kurkite grupinius pokalbius, pradėdami pokalbį pasirinkdami kelis kontaktus.

• Pavadinkite grupės pokalbį ir pridėkite narių, kad pradėtumėte bendradarbiavimo pokalbį.

• Grupiniai pokalbiai palaiko pokalbius su gijomis, todėl tame pačiame pokalbyje lengviau sekti skirtingas temas.

• Naudokite " $@$ " ir asmens vardą, kad paminėtumėte jį pokalbyje ir užtikrintumėte, kad jie gaus pranešimą.

• Pranešimai įspėja, kai kas nors pamini jus arba reaguoja į jūsų pranešimus, informuodami apie vykstančius pokalbius.

Nemokamoje "Microsoft Teams" versijoje vartotojai gali prisijungti prie susitikimų nereikalaujant "Microsoft" paskyros.

**Formatavimas ir priedai**: raiškiojo teksto formatavimo parinktys leidžia paryškinti tekstą paryškinant, kursyvu arba pridedant ženklelių. Pridėkite failus, vaizdus, nuorodas ir net GIF tiesiogiai prie pokalbio, kad galėtumėte bendrinti informaciją ar mediją.

**Laiškų redagavimas ir trynimas**: Redaguokite pranešimus išsiuntę, kad ištaisytumėte rašybos klaidas arba klaidas, pasirinkdami pranešimą ir pasirinkę "Redaguoti". Jei reikia, ištrinkite pranešimus pasirinkdami pranešimą ir spustelėdami "Ištrinti".

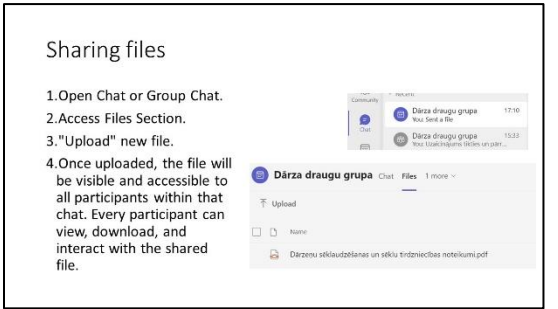

## **5** Failų bendrinimas pokalbyje "Microsoft **Teams":**

• Atidaryti "Pokalbį" arba "Grupės pokalbį", eikite į konkretų pokalbį arba grupės pokalbį, kuriame norite bendrinti failą.

• Pasiekite failų skiltį: pokalbio lange suraskite

ir spustelėkite skirtuką "Failai" arba piktogramą. Šioje skiltyje paprastai rodomi visi bendrinami to pokalbio failai.

• Pridėti naują failą: ieškokite parinkties "Ikelti", kad įtrauktumėte naują failą. Spustelėkite jį ir pasirinkite failą, kurį norite bendrinti iš savo įrenginio.

• Failų bendrinimas: įkeltas failas bus matomas ir pasiekiamas visiems to pokalbio dalyviams. Kiekvienas dalyvis gali peržiūrėti, atsisiųsti ir bendrauti su bendrinamu failu.

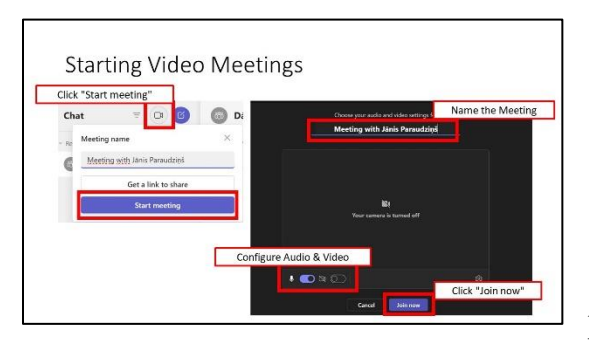

# **6 Norėdami atlikti vaizdo skambutį "Microsoft Teams":**

• Pasiekite "Microsoft Teams" "pokalbių skyrius".

• Spustelėkite "Pradėti naują susitikimą", kad pradėtumėte vaizdo skambutį arba

susitikimą.

• Pasirinkite "Pradėti susitikimą", kad sukonfigūruotumėte nustatymus prieš prisijungdami. Pasirinkus "Gauti bendrinimo nuorodą", sugeneruojamas unikalus susitikimo URL. Ši nuoroda naudojama kaip prieigos taškas dalyviams prisijungti prie susitikimo.

- Konfigūruoti garso nustatymus:
	- Pasirinkite pageidaujamą garso šaltinį (mikrofoną).
	- Patikrinkite savo garso įrenginius, kad įsitikintumėte, jog jie veikia.
- Konfigūruoti vaizdo nustatymus:
	- Pasirinkite fotoaparato šaltinį (jei yra kelios kameros).
	- Jei reikia, pakoreguokite fotoaparato nustatymus, pvz., ryškumą, kontrastą arba skiriamąją gebą.
	- Peržiūrėkite vaizdo įrašą, kad patikrintumėte, ar jis rodomas tinkamai
- Pateikite susitikimo pavadinimą, kad padėtumėte dalyviams suprasti jo tikslą.
- Spustelėkite "Prisijungti dabar", kad patektumėte į posėdžių salę su

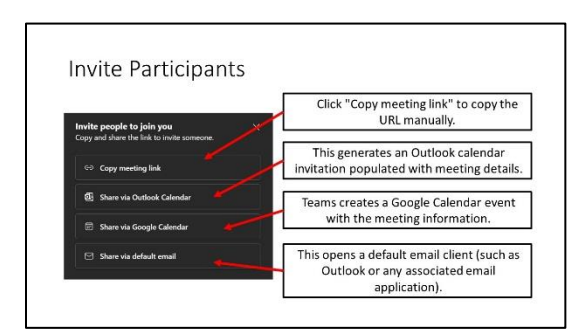

sukonfigūruotais garso ir vaizdo nustatymais.

# **7 Pakviesti dalyvius:**

### **Kopijuoti susitikimo nuorodą**:

• Pradėjus susitikimą, Teams sugeneruoja unikalią susitikimo nuorodą.

• Spustelėkite "Kopijuoti susitikimo nuorodą", jei norite nukopijuoti URL

rankiniu būdu.

• Įklijuokite nuorodą į el. laišką, pokalbį ar bet kurią komunikacijos platformą, kad galėtumėte ja tiesiogiai bendrinti su dalyviais.

Bendrinkite naudodami "Outlook" kalendorių, kad būtų galima integruoti su ..Outlook":

• "Teams" spustelėkite "Bendrinti per Outlook kalendorių".

• Šis veiksmas sugeneruoja Outlook kalendoriaus kvietimą, užpildytą išsamia susitikimo informacija.

• Pridėkite dalyvių el. pašto adresus, nustatykite susitikimo laiką ir tinkinkite kvietimą.

• Siųsti kalendoriaus kvietimą tiesiai iš Teams į dalyvių Outlook paskyras. **Bendrinti per "Google" kalendorių:** 

• "Teams" pasirinkite "Bendrinti per "Google" kalendorių".

• Teams sukuria "Google" kalendoriaus įvykį su susitikimo informacija.

• Pridėkite dalyvių el. pašto adresus, nustatykite susitikimo datą ir laiką bei tinkinkite įvykio informaciją.

• Bendrinkite kvietimą į susitikimą tiesiogiai iš "Teams" su dalyvių "Google" kalendoriaus paskyromis.

**Bendrinkite numatytuoju el. paštu**, kad galėtumėte tiesiogiai siųsti kvietimus: • "Teams" pasirinkite "Bendrinti naudojant numatytaji el. pašta".

• Taip atidaroma numatytoji el. pašto programa (pvz., "Outlook" arba bet kuri

susijusi el. pašto programa).

• Sukurkite el. laišką su išsamia susitikimo informacija ir pakvieskite dalyvius įvesdami jų el. pašto adresus rankiniu būdu.

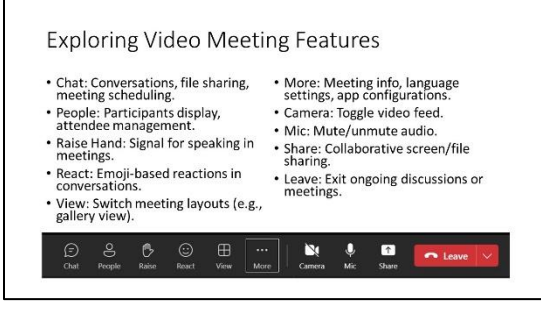

# **8 Vaizdo susitikimų funkcijų tyrinėjimas**

**Pokalbiai**: pokalbių funkcija veikia kaip vykstančių pokalbių centras, leidžiantis vartotojams įsitraukti į asmeninius arba grupinius pokalbius. Pokalbių metu vartotojai gali bendrinti failus, planuoti

susitikimus ir bendradarbiauti pokalbių formatu. Tai universali erdvė, skirta greitam komandos narių bendravimui.

**Žmonės**: Funkcija Žmonės rodo dabartinio susitikimo dalyvius. Tai suteikia išsamų vaizdą apie tai, kas dalyvauja susitikime, leidžiant šeimininkams ar dalyviams valdyti dalyvius, peržiūrėti išsamią dalyvio informaciją ir bendrauti su diskusijoje dalyvaujančiais asmenimis.

**Pakelkite ranką**: ši funkcija yra nežodinė priemonė susitikimo dalyviams pranešti apie norą kalbėti. Tai veiksmingas būdas valdyti pokalbių srautą didesnių susitikimų metu, užtikrinant tvarkingą dalyvavimą ir pasisakančiųjų eilių sudarymą

**Reaguoti:** ši funkcija leidžia dalyviams išreikšti savo reakcijas naudojant jaustukus. Tai efektyvus būdas nedelsiant perduoti grįžtamąjį ryšį, emocijas ar atsakymus, nepertraukiant vykstančio pokalbio.

**Rodymas**: funkcija "Rodyti" leidžia vartotojams per susitikimus perjungti skirtingas peržiūros parinktis. Vartotojai gali pasirinkti iš skirtingų išdėstymų, pvz., galerijos rodinio (vienu metu rodomi keli dalyviai) arba garsiakalbio rodinį (paryškina aktyvųjį garsiakalbį).

**Daugiau**: šioje skiltyje yra daugybė papildomų parinkčių:

Susitikimo informacija: rodoma svarbi informacija apie vykstantį susitikimą, įskaitant informaciją apie dalyvių ir susitikimo trukmę.

Kalba: leidžia vartotojams koreguoti kalbos nuostatas ir tinkinti kalbos pakeitimo tekstu nustatymus susitikimams ir pokalbiams.

Nustatymai: suteikia prieigą prie platesnių Teams nustatymų, leidžiančių tinkinti pranešimus, išvaizdą ir privatumo konfigūracijas programoje.

**Kamera**: Kamera funkcija leidžia vartotojams įjungti arba išjungti kamerą susitikimų ar vaizdo skambučių metu. Tai suteikia dalyviams galimybę valdyti savo vaizdo įrašų sklaidos kanalą ir, jei reikia, gali rodyti arba slėpti vaizdo įrašų srautą.

**Mikrofonas**: mikrofono funkcija leidžia vartotojams nutildyti arba įjungti mikrofoną susitikimų ar skambučių metu. Tai leidžia valdyti garso įvestį, leidžiančią dalyviams prisidėti prie diskusijų arba išlikti nutildytiems, kai nekalba.

**Bendrinti:** bendrinimas palengvina ekranų, konkrečių programų ar failų bendrinimą susitikimų ar skambučių metu. Tai palaiko bendravimą, nes įgalina dalyvius matyti turinį pristatymams ar diskusijoms.

Išeiti: funkcija "Išeiti" leidžia dalyviams išeiti iš vykstančio susitikimo ar pokalbio. Tai suteikia vartotojams paprastą būdą išeiti iš sesijos, kai ji baigta arba kai reikia išeiti iš pokalbio.

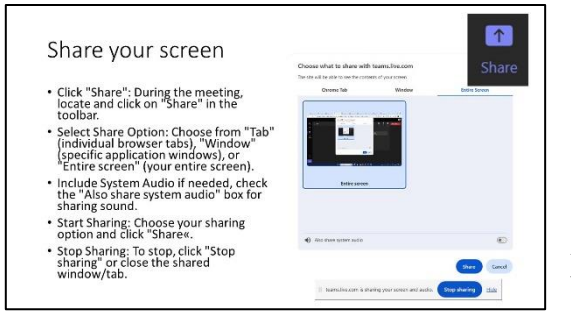

### **9 J**ei norite bendrinti ekraną "Microsoft **Teams" susitikime:**

Ši opcija leidžia bendrinti ekraną su susitikimo dalyviais, rodyti turinį, programas ar pristatymus bendradarbiavimo ar demonstravimo tikslais.

• Spustelėkite "Bendrinti": įrankių juostoje".

• Atsidarys langas, kuriame galėsite bendrinti visą ekraną, konkrečios programos langą arba interneto naršyklės skirtuką. Pasirinkite norimą parinktį.

• Pasirinkite Bendrinti sistemos garsą (pasirenkama): jei norite bendrinti sistemos garsą kartu su ekranu, prieš pradėdami bendrinti pažymėkite žymimąjį laukelį.

- Spustelėkite turinį, kurį norite bendrinti, tada pasirinkite "Bendrinti".
- Norėdami sustabdyti bendrinimą, įrankių juostoje spustelėkite mygtuką "Stabdyti bendrinimą" arba tiesiog uždarykite bendrinamą programą arba langą.

Microsoft Teams meeting options

In the meeting settings of Microsoft Teams,<br>you can set preferences for who can bypass the lobby-limiting access to those invited,<br>allowing everyone to join, or restricting entry to only the host. Additionally, you can control presentation permissions, granting<br>the ability to share content to all participants or solely to the meeting host.

### 10 "Microsoft Teams" susitikimo **parinktys (Daugiau > Nustatymai >**  Susitikimo nustatymai):

#### **Kas gali apeiti fojė**?

• Tik tiesiogiai į susitikimą pakviesti dalyviai gali apeiti vestibiulį.

• Visi: visi dalyviai, pakviesti ar ne, gali apeiti fojė ir tiesiogiai prisijungti prie susitikimo.

• Tik aš: apeiti fojė gali tik susitikimo organizatorius (šeimininkas); visi kiti dalyviai turi laukti vestibiulyje, kol bus įleisti.

### **Kas gali pristatyti**?

• Visi: visi susitikimo dalyviai turi galimybę susitikimo metu pateikti turinį.

• Tik aš: tik susitikimo organizatorius (šeimininkas) turi pristatymo galimybes; kiti

dalyviai negali bendrinti turinio, nebent yra gavę šeimininko leidimą.

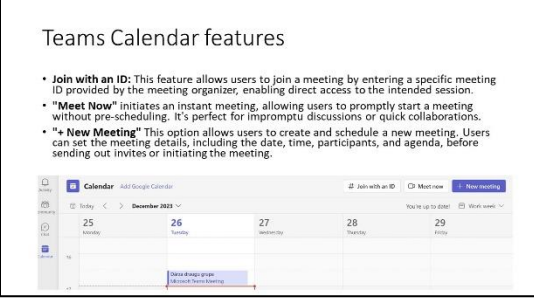

# **11 "Microsoft Teams" kalendoriuje yra funkcijų, kurios supaprastina planavimą ir organizavimą:**

• Teams kalendorius įgalina greitai kurti ir planuoti susitikimus Teams.

• "Teams" kalendorius integruojamas su "Outlook" ir kitomis kalendoriaus programomis, užtikrinant skirtingų platformų tvarkaraščių sinchronizavimą ir nuoseklumą. Ši integracija leidžia vartotojams pasiekti savo tvarkaraščius, neatsižvelgiant į jų naudojamą platformą.

• Kalendorius palengvina komandos narių užimtumo patikrinimą, todėl lengviau rasti tinkamą susitikimų laiką. Vartotojai gali peržiūrėti kolegų tvarkaraščius, kad nustatytų abipusiai patogias susitikimų vietas ir supaprastintų planavimo procesą. • Vartotojai gali pasiekti išsamią susitikimo informaciją kalendoriuje. Tai apima tokią informaciją kaip dalyvių sąrašas, susitikimo laikas, darbotvarkė ir visi pridedami dokumentai ar pastabos, susijusios su susirinkimu.

• Kalendoriaus sąsaja leidžia vartotojams prisijungti prie suplanuotų susitikimų tiesiogiai iš Teams. Tai supaprastina dalyvavimo susitikimuose procesą, nes suteikia paprastą prieigos tašką.

• Komandų kalendoriuje pateikiami priminimai ir pranešimai apie artėjančius susitikimus, užtikrinant, kad vartotojai būtų įspėjami ir pasiruošę savo suplanuotiems įsipareigojimams.

• Vartotojai gali lengvai įtraukti dalyvius ir siųsti kvietimus į susitikimą tiesiogiai per integruotą kalendoriaus sistemą. Tai supaprastina dalyvių pakvietimo procesą, todėl jis tampa efektyvesnis ir organizuotesnis.

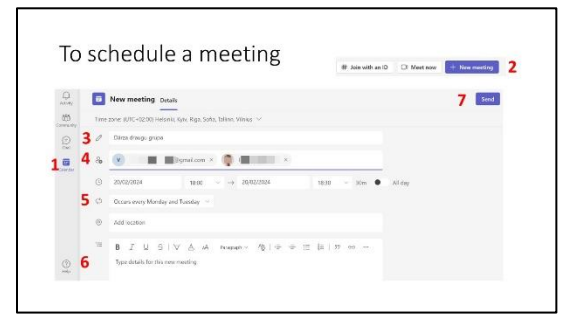

# **12** Susitikimo planavimas "Teams":

- Atidarykite "Teams" skirtuką "Kalendorius".
- Naujam susitikimui suplanuoti, spustelėkite "Naujas susitikimas".
- Nustatykite susitikimo informaciją: įveskite

susitikimo pavadinimą, datą, laiką ir kitą reikalingą informaciją.

• Pridėti dalyvių: lauke "Pakviesti žmones" įveskite dalyvių el. pašto adresus, vardus, kontaktinius numerius. Kol vesite tekstą, "Teams" pasiūlys jūsų organizacijos atitikmenis.

• Nustatyti pasikartojimą: ieškokite pasikartojimo parinkties, kuri paprastai nurodoma mygtuku "Pakartoti" arba "Pasikartoti". Spustelėkite jį, kad

nustatytumėte, kaip dažnai susitikimas turėtų kartotis (kasdien, kas savaitę, kas mėnesį ir pan.), ir nurodykite pasikartojimo šabloną.

• Užbaigti planavimą: patvirtinkite išsamią susitikimo informaciją, įskaitant dalyvių sąrašą ir pasikartojimo nustatymus.

• Siųsti kvietimus: spustelėkite "Siųsti", kad pakviestumėte pasirinktus dalyvius ir suplanuotumėte pasikartojantį susitikimą.

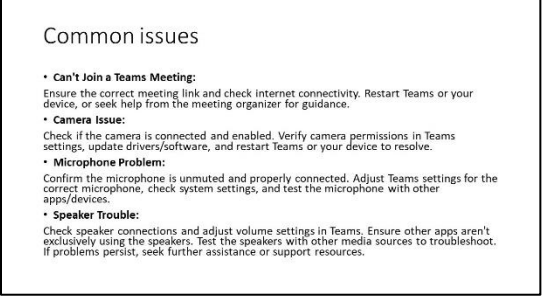

# **13 Bendros problemos ir pagalbos ištekliai**

### **Negaliu prisijungti prie susitikimo**:

• Įsitikinkite, kad naudojate tinkamą

- susitikimo nuorodą arba ID.
- Patikrinkite interneto ryšį.
- Pabandykite prisijungti naudodami kitą įrenginį arba naršyklę.
- Iš naujo paleiskite "Teams" programą arba įrenginį ir bandykite dar kartą.

• Susisiekite su susitikimo organizatoriumi dėl pagalbos arba alternatyvaus prieigos būdo.

#### **Kamera neveikia**:

- Patikrinkite, ar fotoaparatas tinkamai prijungtas.
- Užtikrinkite, kad komandoms būtų suteikti leidimai pasiekti kamerą.
- Atnaujinkite fotoaparato tvarkykles.
- Iš naujo paleiskite "Teams" arba įrenginį ir bandykite dar kartą.
- Jei naudojate išorinę kamerą, patikrinkite jungtį ir nustatymus.

### **Mikrofonas neveikia**:

• Patikrinkite, ar mikrofonas prijungtas ir nenutildytas.

• Patikrinkite "Teams" nustatymus, kad įsitikintumėte, jog pasirinktas tinkamas mikrofonas.

• Sureguliuokite sistemos nustatymus, kad galėtumėte pasiekti mikrofoną.

• Išbandykite mikrofoną kitose programose ar įrenginiuose, kad nustatytumėte problemą.

• Pabandykite iš naujo paleisti "Teams" arba įrenginį.

### **Garsiakalbis neveikia**:

- Patikrinkite, ar garsiakalbiai prijungti.
- Koreguokite garsumo nustatymus savo įrenginyje ir "Teams" programoje.
- Įsitikinkite, kad jokia kita programa nenaudoja garsiakalbių.
- Išbandykite garsiakalbius su kitomis programėlėmis arba medijos failais.

• Iš naujo paleiskite "Teams" arba įrenginį, kad išspręstumėte galimas programinės įrangos problemas.

### **Pagalbai**:

Patikrinkite "Microsoft" palaikymą: apsilankykite "Microsoft Teams" palaikymo puslapyje, kur rasite trikdžių šalinimo vadovus, DUK ir bendruomenės forumus. [\(https://support.microsoft.com/en-us](https://support.microsoft.com/en-us) )

Naudokite "Teams" žinyną: pasinaudokite integruota "Teams" pagalbos funkcija, suteikdami prieigą prie mokymo programų, patarimų ir palaikymo išteklių. (3-ioje šio pristatymo skaidrėje).